# **Инструкция по быстрому подключению поворотной миниатюрной купольной Full HD IP камеры ComOnyx CO-i20DA1IRP-PTZ01, CO-i50DA1IRP-PTZ02**

#### **Подключение IP камеры**

### **Предостережение !**

Данное изделие может устанавливаться и обслуживаться только квалифицированным обслуживающим персоналом во избежание риска поражения электрическим током, получения травм и повреждения изделия.

Соблюдайте все процедуры по предотвращению повреждения камеры и ее компонентов электростатическим зарядом

#### **1. Комплектация**

• IP камера

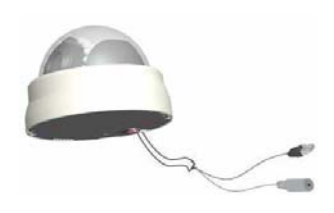

• Набор винтов

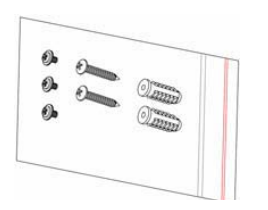

- Блок питания
- Переходник RJ45

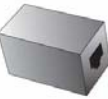

• DVD с инструкциями и ПО

**2. Расположение элементов**

#### **Внешний вид**

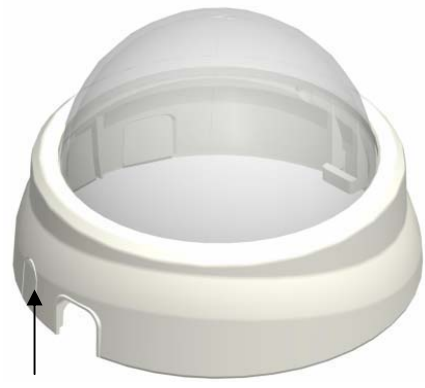

Заглушка для бокового вывода кабеля(выломать при необх.)

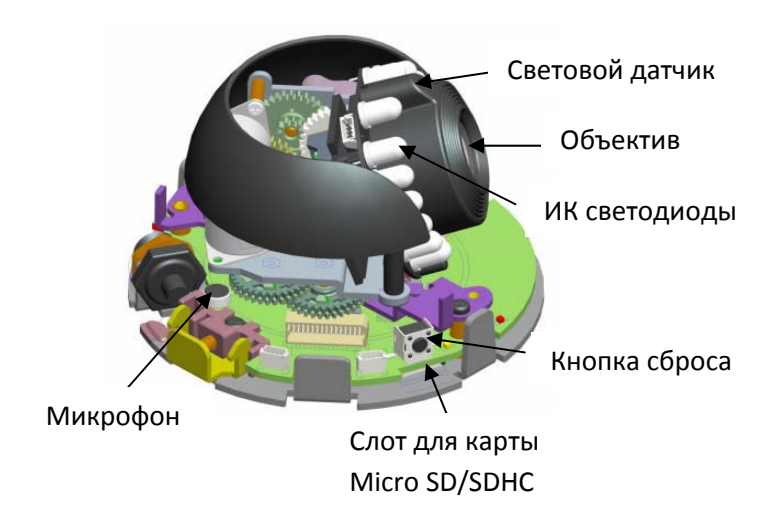

# **3. PoE (Power over Ethernet)**

### **Подключение с помощью PoE Switch**

Данная IP камера PoE совместима, то есть позволяет принимать питание и данные по одному Ethernet кабелю. Подключите IP камеру к PoE Switch с помощью Ethernet кабеля.

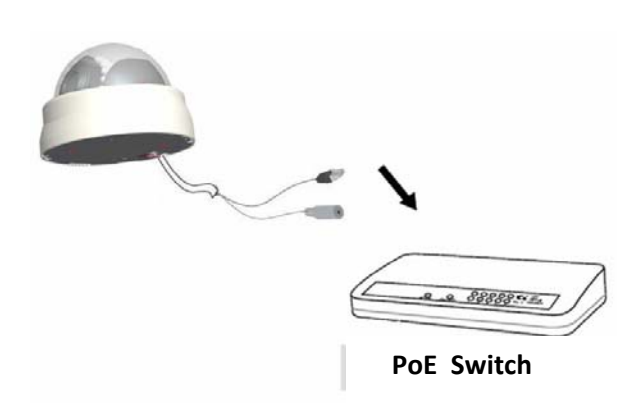

#### **Подключение с помощью Switch без PoE**

Используя PoE инжектор (опция), подключите IP камеру к обычному Switch без PoE , как показано на рисунке.

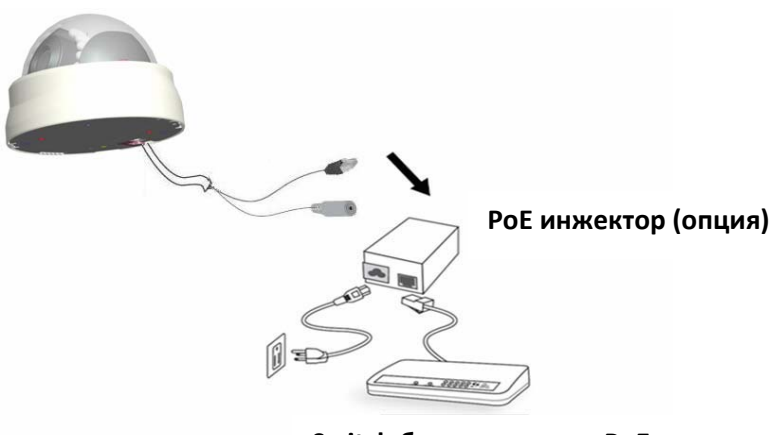

**Switch без поддержки PoE**

# **4. Присвоение IP адреса**

1. Установите "IP Finder" с CD диска из комплекта IP камеры (нажмите Install IP Finder)

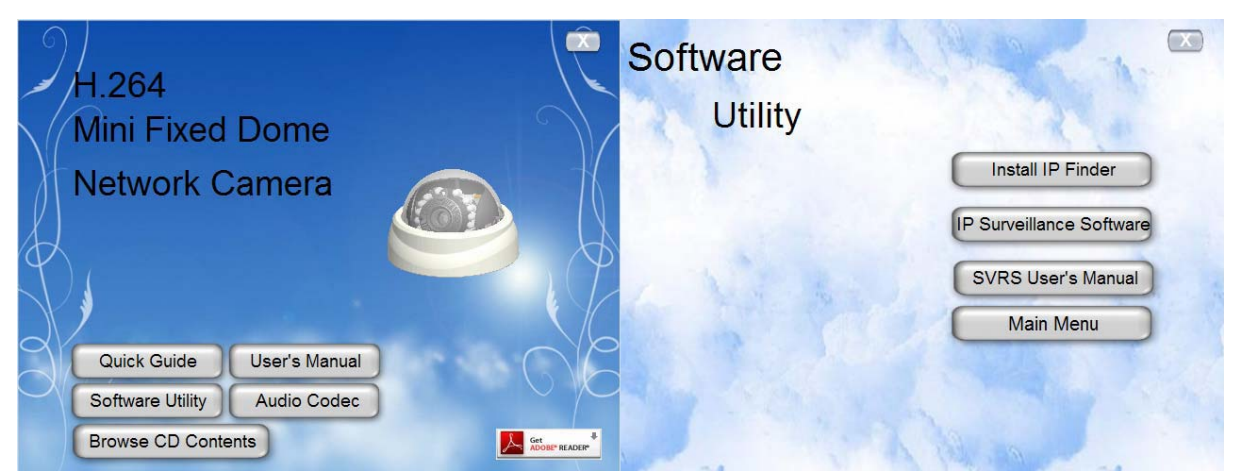

2. Запустите программу IP Finder

Нажмите кнопку "Search Camera"(Найти камеру)

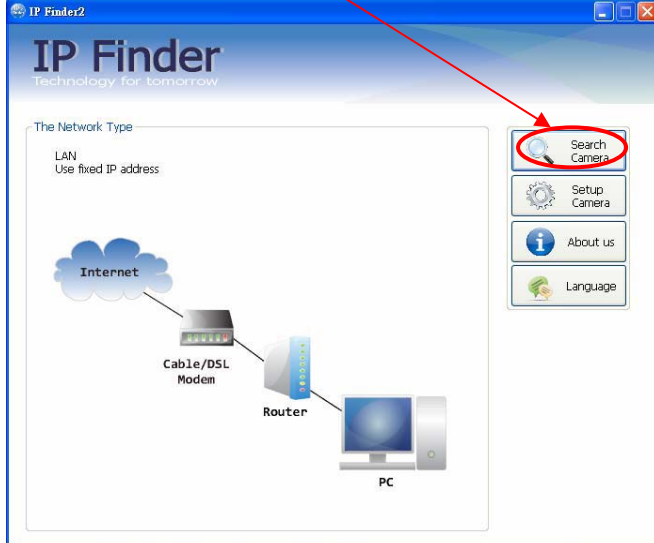

Нажмите кнопку "Start Find"(Старт поиска)

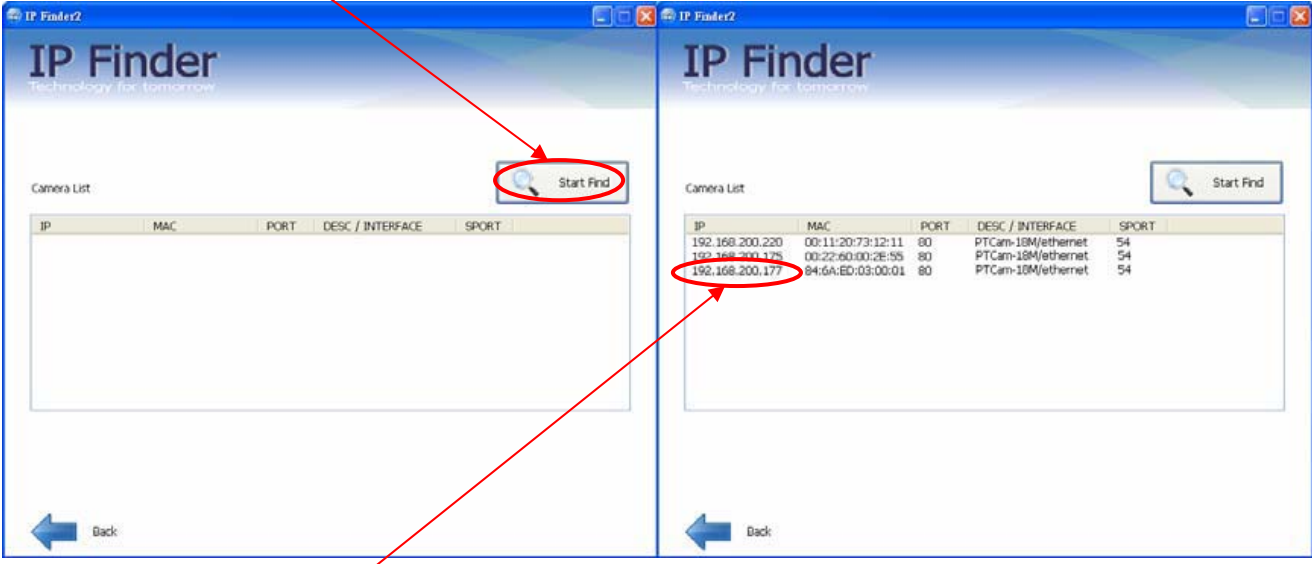

Выберите IP камеру из списка и кликните по ней дважды- в WEB браузере откроется ее домашняя WEB страница.

**Внимание: за детальной информацией по дальнейшей настройке обратитесь к Инструкции пользователя IP камерой на CD.**

#### **5. Подключение к IP камере**

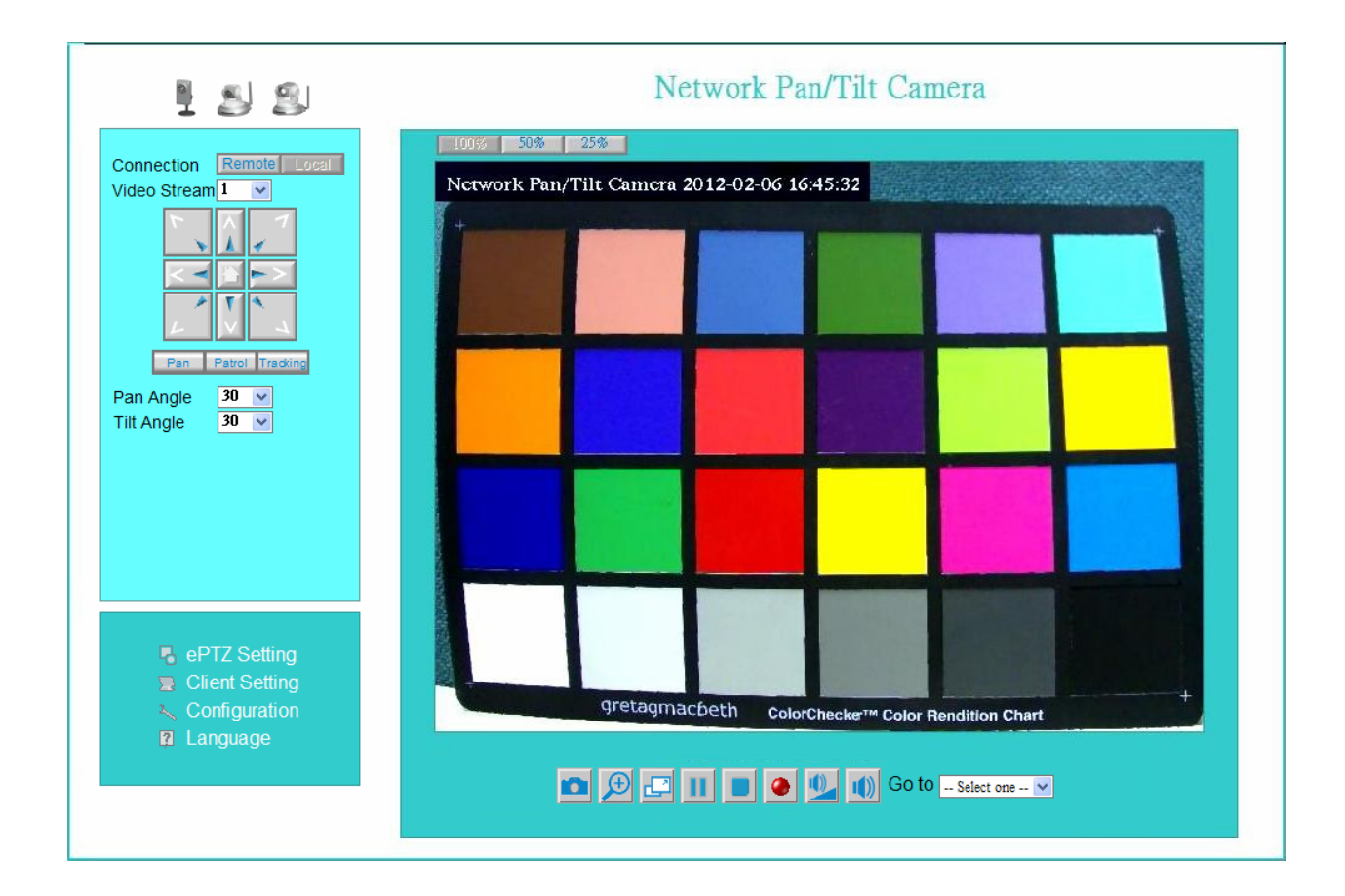

**Внимание: за детальной информацией по дальнейшей настройке обратитесь к Инструкции пользователя IP камерой на CD.**

#### **6. ip-discovery.com(Free DDNS service)**

Если вы хотите подсоединиться к сетевой камере через Internet, Вы можете воспользоваться сервисом ip-discovery.com . ip-discovery.com - свободный сервер DDNS для этой камеры Убедитесь, что в маршрутизаторе запущен UPnP и функция DHCP сервера. После регистрации Вы без труда сможете получить доменное имя -какое Вы захотите. На странице Network – выберите DDNS settings (настройки DDNS), на ней введите имя, которое Вы хотите и ваш адрес эл.почты, нажмите на кнопку «Register» , и в течение 20 с Вы получите hostname (имя хоста) в случае, если результат регистрации DDNS положительный. Затем Вы сможете подключиться к этой IP камере, набрав в адресной строке браузера:

\*http://XXX.ip-discovery.com:@@@@

\*XXX: имя, которое вы выбрали

\*@@@@: порт HTTP(получается автоматически от сервера ip‐discovery)

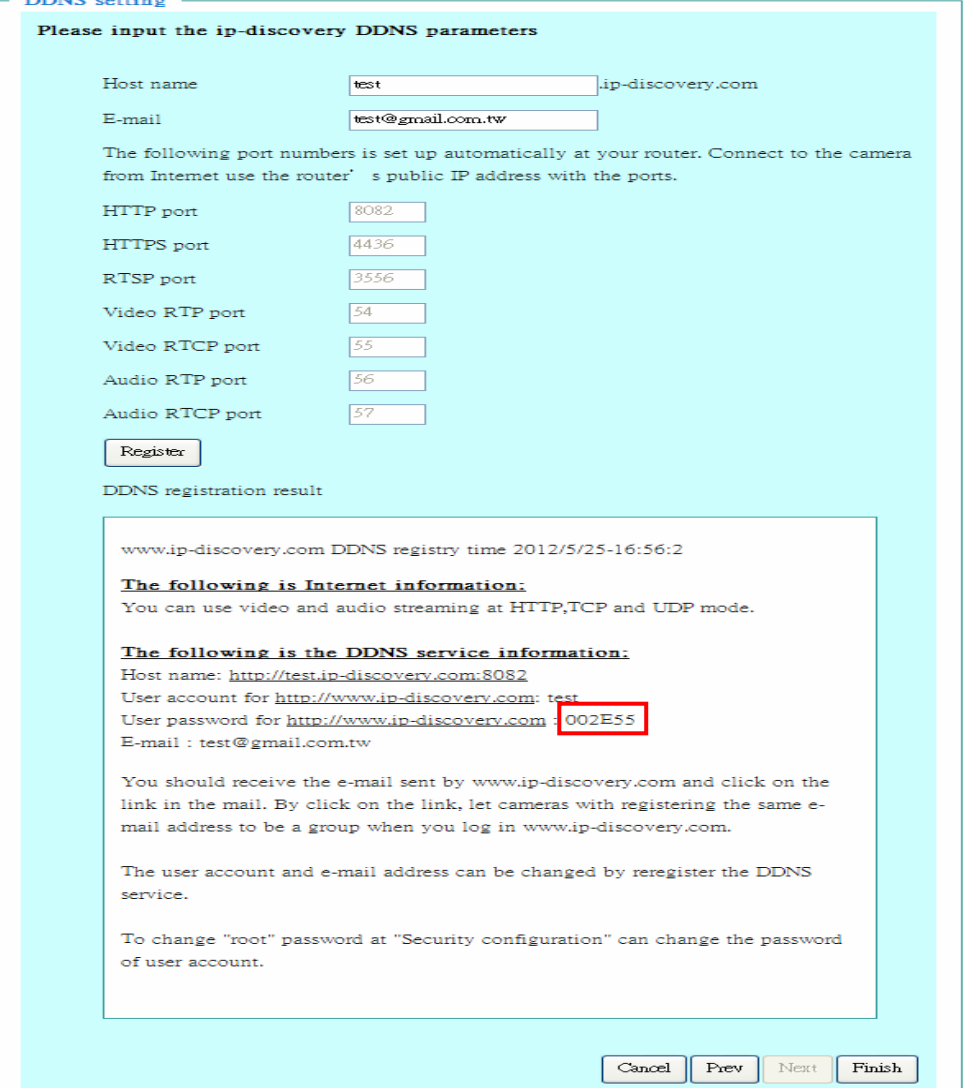

User password: по умолчанию пароль - последние шесть чисел MAC. Изменить пароль можно на странице «User Management» (настройки пользователя) -> «Security configuration» (настройки безопасности)

**Примечание:** Вы должны установить порты между вашим маршрутизатором и камерой вручную, если регистрация потерпела неудачу.

**Внимание: за детальной информацией по дальнейшей настройке обратитесь к Инструкции пользователя IP камерой на CD.**

#### **7. Настройки клиента**

#### **Установка компонент ActiveX в Internet Explorer**

**1.** Для доступа к странице живого просмотра сетевой камеры вам может быть предложено установить компоненты ActiveX; нажмите **"Install" и "Run" ActiveX controls**

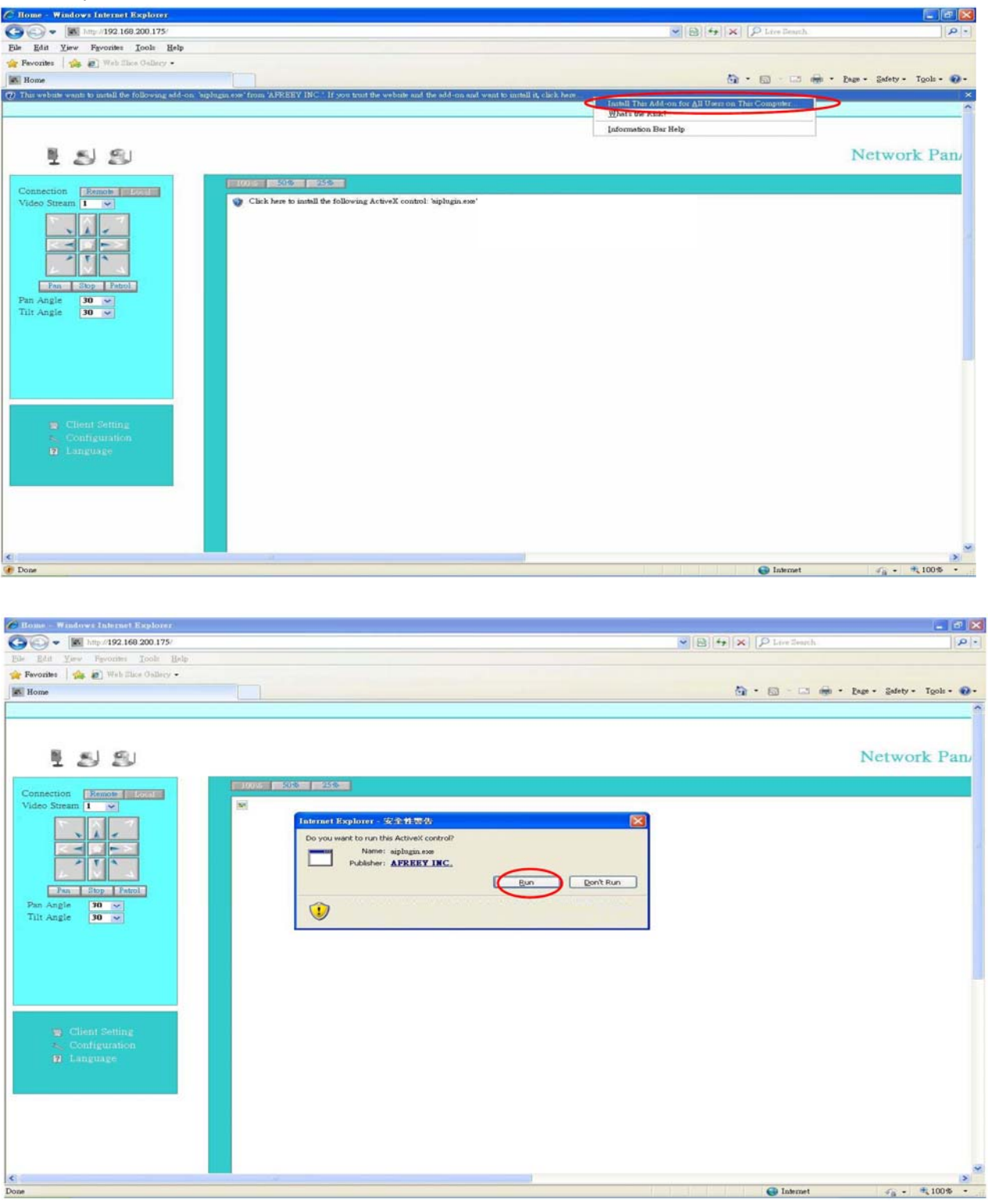

2. Обновите IE браузер, появится всплывающее окно, предлагающее скачать **ActiveX**. Нажмите "RUN"

#### **8. Подстройка фокусировки объектива**

При подстройке фокуса объектива необходимо, вскрыв купол, аккуратно и медленно поворачивать пластиковое кольцо, располагающееся по внешнему диаметру линзы(смотри фото) по/против часовой стрелке до получения резкого изображения, контролируя резкость по изображению на компьютере, подключенном по LAN к камере.

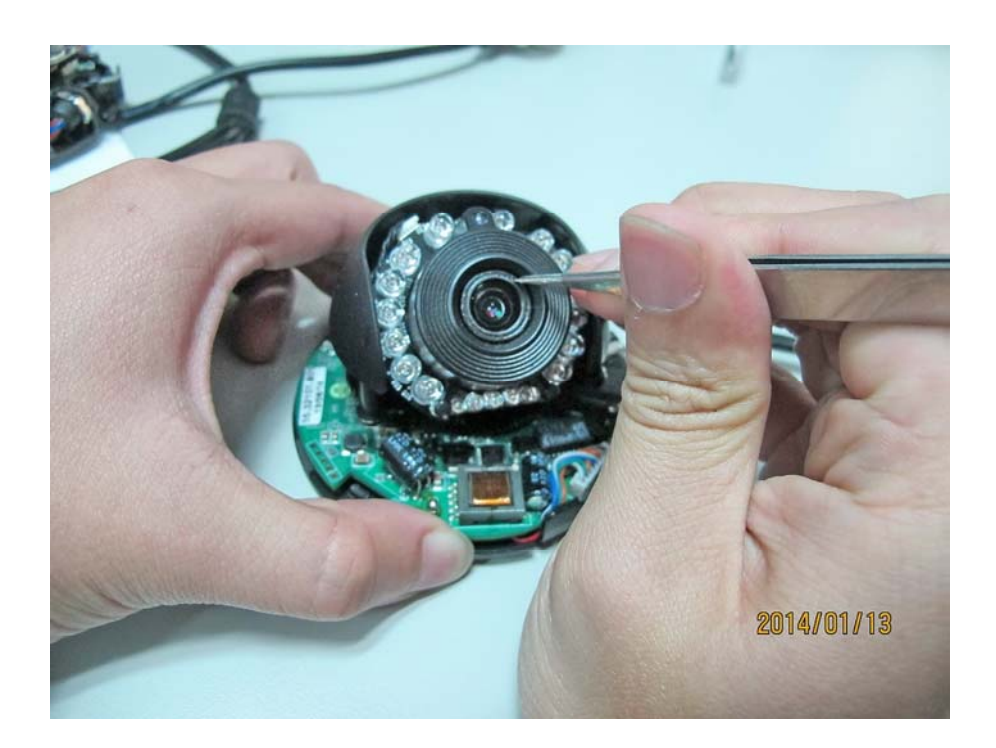